# Informatie over Camera Raw-bestanden

Een *Camera Raw*-bestand bevat naast de onverwerkte, ongecomprimeerde afbeeldingsgegevens in grijswaarden van de afbeeldingssensor van een digitale camera ook informatie over hoe de afbeelding is vastgelegd (metagegevens). Photoshop® Camera Raw-software interpreteert het Camera Raw-bestand en gebruikt daarbij de informatie over de camera en de metagegevens van de foto om een afbeelding in kleur samen te stellen en te verwerken.

U kunt Camera Raw-bestanden beschouwen als negatieven van foto's. U kunt het bestand op elk moment opnieuw verwerken en de gewenste resultaten bereiken door de witbalans, het toonbereik, het contrast, de kleurverzadiging en de verscherping aan te passen. Als u een Camera Rawafbeelding aanpast, blijven de originele Camera Raw-gegevens behouden. Aanpassingen worden opgeslagen als metagegevens in een bijgevoegd secundair bestand, in een database of in het bestand zelf (in geval van DNGindeling).

Als u met uw camera JPEG-bestanden maakt, verwerkt de camera het JPEG-bestand automatisch om de afbeelding te verbeteren en te comprimeren. U hebt over het algemeen weinig controle over deze verwerking. Het maken van Camera Raw-afbeeldingen met uw camera geeft u meer controle dan het maken van JPEG-afbeeldingen, omdat u met Camera Raw niet vastzit aan de cameraverwerking. U kunt JPEG- en TIFFafbeeldingen nog wel bewerken in Camera Raw, maar dan bewerkt u de pixels die al zijn verwerkt door de camera. Camera Raw-bestanden bevatten altijd de oorspronkelijke, onverwerkte pixels van de camera.

# Over Adobe Camera Raw

Camera Raw-software wordt als plug-in geleverd bij Adobe After Effects® en Adobe Photoshop en voegt ook een functie toe aan Adobe Bridge. Met Camera Raw kunnen in elk van deze toepassingen Camera Raw-bestanden worden geïmporteerd en bewerkt. U kunt Camera Raw ook gebruiken voor JPEG- en TIFF-bestanden.

#### *Opmerking:*

*Camera Raw ondersteunt afbeeldingen met een lengte of breedte van maximaal 65.000 pixels en maximaal 512 megapixels. Camera Raw zet CMYK-afbeeldingen om in RGB bij het openen. Raadpleeg [Ondersteuning van digitale Camera Raw-bestanden](https://www.adobe.com/go/learn_ps_cameraraw_nl) voor een lijst met ondersteunde camera's.*

Als u bestanden in het dialoogvenster Camera Raw wilt openen in Adobe Bridge, moet Photoshop of **After Effects** zijn geïnstalleerd. Als Photoshop of **After Effects** echter niet is geïnstalleerd, kunt u wel een voorvertoning van de afbeeldingen bekijken en de bijbehorende metagegevens weergeven in Adobe Bridge. Als een andere toepassing aan het afbeeldingsbestandstype is gekoppeld, is het mogelijk om het bestand via Adobe Bridge in die toepassing te openen.

U kunt met Adobe Bridge afbeeldingsinstellingen toepassen, kopiëren en verwijderen, en u kunt voorvertoningen en metagegevens van Camera Rawbestanden bekijken zonder de bestanden te openen in het dialoogvenster Camera Raw. De voorvertoning in Adobe Bridge is een JPEG-afbeelding die wordt gegenereerd met de huidige afbeeldingsinstellingen. Het is geen voorvertoning van de onbewerkte cameragegevens; die zouden namelijk als een zeer donkere grijswaardenafbeelding worden weergegeven.

*Opmerking: Terwijl de voorvertoning van de Camera Raw-afbeelding wordt gegenereerd, verschijnt in de miniaturen en de voorvertoning in het dialoogvenster Camera Raw een waarschuwingspictogram .*

U kunt de standaardinstellingen wijzigen die Camera Raw voor een specifiek cameramodel gebruikt. U kunt bij elk cameramodel ook de standaardinstellingen voor een specifieke ISO-instelling of een specifieke camera (volgens serienummer) wijzigen. U kunt afbeeldingsinstellingen wijzigen en opslaan als voorinstellingen voor gebruik met andere afbeeldingen.

Als u Camera Raw gebruikt om aanpassingen aan te brengen in een Camera Raw-afbeelding (met inbegrip van rechttrekken en uitsnijden), blijven de oorspronkelijke Camera Raw-gegevens van de afbeelding behouden. De aanpassingen worden opgeslagen in de Camera Raw-database, als metagegevens die in het afbeeldingsbestand zijn ingesloten, of in een *secundair* XMP-bestand (een metagegevensbestand dat bij een Camera Raw-bestand is gevoegd). *Zie [Opgeven waar de Camera Raw-instellingen worden](https://helpx.adobe.com/be_nl/camera-raw/using/camera-raw-settings.html#main-pars_heading_2)  [opgeslagen](https://helpx.adobe.com/be_nl/camera-raw/using/camera-raw-settings.html#main-pars_heading_2) voor meer informatie.*

Nadat u een Camera Raw-bestand met de Camera Raw-plug-in hebt verwerkt en bewerkt, verschijnt het pictogram in de afbeeldingsminiatuur in Adobe Bridge.

Als u een Camera Raw-bestand opent in Photoshop, kunt u de afbeelding opslaan in andere afbeeldingsindelingen, zoals PSD, JPEG, Bestandsindeling voor grote documenten (PSB), TIFF, Cineon, Photoshop Raw, PNG of PBM. In het dialoogvenster Camera Raw in Photoshop kunt u de verwerkte bestanden opslaan in de indelingen Digital Negative (DNG),

JPEG, TIFF of Photoshop (PSD). In de **Adobe Camera Raw**-software kunt u wel een Camera Raw-afbeeldingsbestand openen en bewerken, maar u kunt in Adobe Camera Raw geen afbeelding opslaan in de Camera Raw-indeling.

Als nieuwe versies van Camera Raw beschikbaar worden gesteld, kunt u deze software bijwerken door een nieuwe versie van de plug-in te installeren. U kunt controleren of er updates voor Adobe-software zijn door Help > Updates te kiezen.

Verschillende cameramodellen slaan Camera Raw-afbeeldingen op in veel verschillende indelingen en de gegevens voor deze indelingen moeten op verschillende manieren worden geïnterpreteerd. Camera Raw bevat ondersteuning voor veel cameramodellen en kan een groot aantal Camera Raw-indelingen omzetten.

## Informatie over de indeling Digital Negative (DNG)

De indeling Digital Negative (DNG) is een niet-gedeponeerde, algemeen gedocumenteerde en ruim ondersteunde indeling voor het opslaan van Camera Raw-gegevens. Hardware- en software-ontwikkelaars gebruiken DNG, omdat deze indeling een flexibele workflow voor het verwerken en archiveren van Camera Raw-gegevens verschaft. U kunt DNG ook als een aanvullende indeling gebruiken om afbeeldingen op te slaan die oorspronkelijk zijn vastgelegd in een gedeponeerde Camera Raw-indeling.

Omdat DNG-metagegevens algemeen gedocumenteerd zijn, hebben softwarelezers, zoals Camera Raw, geen cameraspecifieke kennis nodig voor het decoderen en verwerken van bestanden die gemaakt zijn door een camera die DNG ondersteunt. Als een gedeponeerde indeling niet meer wordt ondersteund, kunnen gebruikers afbeeldingen die in die indeling zijn opgeslagen mogelijk niet meer openen en kunnen de afbeeldingen voor altijd verloren gaan. Omdat DNG algemeen gedocumenteerd is, is het veel waarschijnlijker dat Raw-afbeeldingen die als DNG-bestanden zijn opgeslagen tot in de verre toekomst door software kunnen worden gelezen, waardoor DNG een veilige keuze is voor archivering.

Metagegevens voor aanpassingen die worden aangebracht aan afbeeldingen die als DNG-bestanden zijn opgeslagen, kunnen in het DNG-bestand zelf worden ingesloten in plaats van in een secundair XMP-bestand of in de Camera Raw-database.

U kunt Camera Raw-bestanden omzetten in de DNG-indeling met **Adobe DNG Converter** of het dialoogvenster Camera Raw. Raadpleeg voor meer informatie over de DNG-indeling en **DNG Converter** de productpagina van [Digital Negative \(DNG\).](https://www.adobe.com/go/learn_ps_dng_nl) Als u de nieuwste **DNG Converter** wilt downloaden, gaat u naar de pagina voor [Adobe-downloads](https://www.adobe.com/be_nl/downloads/updates.html).

## Afbeeldingen verwerken met Camera Raw

#### **Camera Raw-bestanden naar uw vaste schijf kopiëren, deze ordenen en (optioneel) omzetten in DNG.**

Voordat u aan de slag kunt met de afbeeldingen die uw Camera Rawbestanden vertegenwoordigen, moet u ze van de geheugenkaart van de camera overbrengen, ze ordenen, nuttige namen geven en anderszins klaarmaken voor gebruik. Gebruik de opdracht **Foto's van camera ophalen** in Adobe Bridge om deze taken automatisch uit te voeren.

#### **De afbeeldingsbestanden openen in Camera Raw.**

U kunt Camera Raw-bestanden in Camera Raw openen vanuit Adobe Bridge, After Effects of Photoshop. U kunt ook JPEG- en TIFF-bestanden in Camera Raw openen vanuit Adobe Bridge.

#### **Kleur aanpassen.**

Kleuraanpassingen bevatten de witbalans, de kleurtint en de verzadiging. U kunt de meeste aanpassingen aanbrengen in het tabblad Standaard en vervolgens besturingselementen in de andere tabbladen gebruiken om de resultaten te perfectioneren. Als u wilt dat Camera Raw uw afbeelding analyseert en de beste oplossing wat betreft toonaanpassingen toepast, klikt u op Automatisch in het tabblad Standaard.

Als u de instellingen voor de vorige afbeelding, de standaardinstellingen voor het cameramodel of de ISO-instellingen wilt toepassen, kiest u de betreffende opdracht in het menu **Camera Raw-instellingen** . (Zie Opgeslagen Camera [Raw-instellingen toepassen.](https://helpx.adobe.com/be_nl/camera-raw/using/camera-raw-settings.html))

#### **Andere aanpassingen en afbeeldingscorrecties aanbrengen.**

Gebruik de andere tools en besturingselementen in het dialoogvenster Camera Raw om bijvoorbeeld de afbeelding te verscherpen of te retoucheren, ruis te verminderen of lensfouten te corrigeren.

#### **(Optioneel) Afbeeldingsinstellingen opslaan als een voorinstelling of als standaard afbeeldingsinstellingen.**

Als u dezelfde aanpassingen later op andere afbeeldingen wilt toepassen, slaat u de instellingen op als een voorinstelling. Als u de aanpassingen wilt opslaan als de standaardinstellingen die op alle afbeeldingen van een specifiek cameramodel, een specifieke camera of een specifieke ISOinstelling moeten worden toegepast, slaat u de afbeeldingsinstellingen op als de nieuwe Camera Raw-standaardinstellingen (Zie [Camera Raw-instellingen](https://helpx.adobe.com/be_nl/camera-raw/using/camera-raw-settings.html)  [opslaan, opnieuw instellen en laden.](https://helpx.adobe.com/be_nl/camera-raw/using/camera-raw-settings.html))

#### **Workflowopties voor Photoshop instellen.**

Stel opties in om op te geven hoe afbeeldingen uit Camera Raw worden opgeslagen en hoe Photoshop ze moet openen. U opent de **Workflowopties** door op de koppeling onder de voorvertoning te klikken in het dialoogvenster Camera Raw.

#### **De afbeelding opslaan of deze openen in Photoshop of After Effects.**

Wanneer u de afbeelding hebt aangepast in Camera Raw, kunt u de aanpassingen toepassen op het Camera Raw-bestand, de aangepaste afbeelding openen in Photoshop of **After Effects**, de aangepaste afbeelding opslaan in een andere indeling of de aanpassingen annuleren. Als u het dialoogvenster Camera Raw vanuit **After Effects** opent, zijn de knoppen **Afbeelding opslaan** en Gereed niet beschikbaar.

- **Afbeelding opslaan** Hiermee worden de Camera Raw-instellingen toegepast op de afbeeldingen en worden kopieën opgeslagen in de JPEG-, PSD-, TIFF- of DNG-indeling. Druk op Alt (Windows) of Option (Mac OS) om het Camera Raw-dialoogvenster **Opties voor opslaan** te onderdrukken en de bestanden op te slaan met de laatst gebruikte set opties voor opslaan (Zie [Een Camera Raw-afbeelding opslaan in een](https://helpx.adobe.com/be_nl/camera-raw/using/navigate-open-save-images-camera.html#main-pars_heading_3)  [andere indeling](https://helpx.adobe.com/be_nl/camera-raw/using/navigate-open-save-images-camera.html#main-pars_heading_3).)
- **Afbeelding openen of OK** Hiermee opent u kopieën van de Camera Raw-afbeeldingsbestanden (met de Camera Raw-instellingen toegepast) in Photoshop of **After Effects**. Het oorspronkelijke Camera Raw-afbeeldingsbestand blijft ongewijzigd. Houd Shift ingedrukt en klik op **Afbeelding openen** om het Raw-bestand in Photoshop te openen als een slim object. U kunt op elk gewenst moment op de slimmeobjectlaag met het Raw-bestand dubbelklikken om de Camera Rawinstellingen aan te passen.
- **Gereed** Hiermee wordt het dialoogvenster Camera Raw gesloten en worden de bestandsinstellingen in het Camera Raw-databasebestand, in het secundaire XMP-bestand of in het DNG-bestand opgeslagen.
- **Annuleren** Hiermee annuleert u de aanpassingen die u hebt opgegeven in het dialoogvenster Camera Raw.

# Overzicht van Camera Raw-plug-in

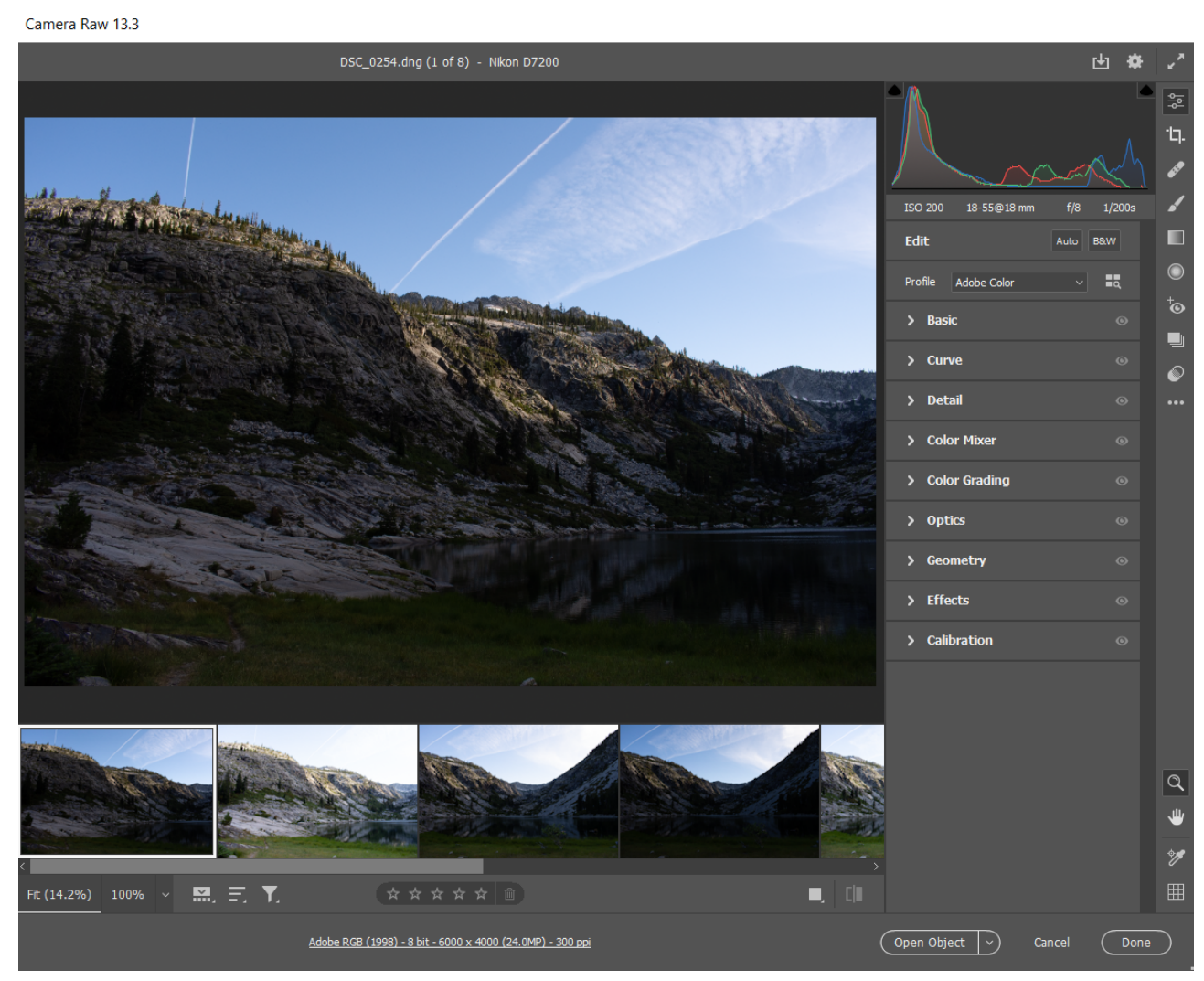

*De werkruimte van Camera Raw in Photoshop*

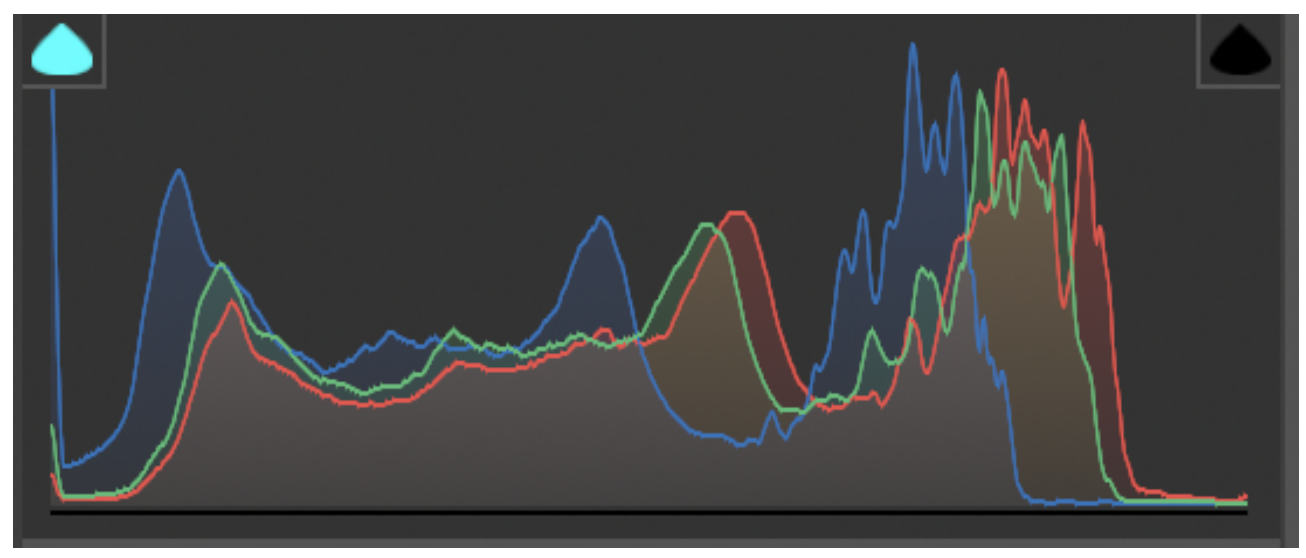

*Linthistogram in Adobe Camera Raw*

Gebruik de uitknipindicatoren voor schaduwen en hooglichten linksboven en rechtsboven om de gebieden met schaduwen en hooglichten in uw afbeelding weer te geven. Schaduwen worden weergegeven met een blauw masker en hooglichten worden rood weergegeven.

### **Deelvensters**

#### **Bewerken**

Ga naar de deelvensters **Bewerking** aan de rechterkant van het dialoogvenster.

In Adobe Bridge zijn deze opties ook beschikbaar via **Bewerken > Ontwikkelingsinstellingen**.

Open de deelvensters of vouw deze samen. Als u wijzigingen hebt aangebracht in een deelvenster, houdt u het oogpictogram ingedrukt om de aanpassingen van dat deelvenster in de voorvertoning te verbergen. U kunt ook een profiel selecteren in het vervolgkeuzemenu **Profiel**. Als u alle gewenste aanpassingen hebt gemaakt, klikt u op **Gereed**.

Hier vindt u meer informatie over de deelvensters **Bewerken**:

- **Standaard** Pas de witbalans, temperatuur, tint, belichting, hooglichten, schaduwen en meer aan met de schuifregelaars
- **Curve** Stel het toonbereik nauwkeurig in met curven. U kunt kiezen uit **Parametrische curve, Puntcurve, Rood kanaal, Groen kanaal** en **Blauw kanaal**
- **Detail** Pas Verscherpen, Ruisreductie en Kleurruisreductie aan met de schuifregelaars
- **Kleurmixer** Maak een keuze uit **HSL** (kleurtoon, verzadiging, luminantie) en **Kleur** om verschillende tinten in de afbeelding aan te passen
- **Kleurverloop** Stel de tinten in **schaduwen, middentonen** en **hooglichten** nauwkeurig in met de kleurenwielen. U kunt ook de **overvloeiing** en **balans** van deze tinten aanpassen
- **Optica** Verwijder chromatische aberratie of vervorming en vignet. U kunt ook **Rand verwijderen** gebruiken om paarse of groene tinten in uw afbeelding te bekijken en deze te corrigeren.
- **Geometrie** Pas verschillende soorten perspectief- en niveaucorrecties aan. Selecteer **Uitsnijden behouden** om de witte rand snel te verwijderen nadat u **geometrische** aanpassingen hebt toegepast
- **Effecten** Voeg **korrel** of een vignet toe met de schuifregelaars
- **Kalibratie** Selecteer de **procesversie** in het vervolgkeuzemenu **Proces** en pas de schuifregelaars voor **Schaduwen, Rood primair, Groen primair** en **Blauw primair** aan

#### **Uitsnijden en roteren**

Pas **Hoogte-breedteverhouding** en **Hoek** aan. U kunt uw afbeeldingen ook draaien en spiegelen.

#### **Vlekken verwijderen**

Herstel of kloon specifieke gebieden van uw afbeelding.

#### **Aanpassingspenseel**

Breng wijzigingen aan in specifieke gebieden van uw afbeelding met de Penseeltool.

#### **Gegradueerd filter**

Hiermee maakt u een selectie met parallelle lijnen. Pas verschillende besturingselementen aan op basis van het geselecteerde gebied.

#### **Radiaalfilter**

Hiermee maakt u een selectie met een ellips. Pas verschillende besturingselementen aan op basis van de geselecteerde gebieden.

#### **Rode ogen**

Verwijder eenvoudig rode ogen of dierenogen in foto's. Pas de optie **Pupilgrootte** of **Donkerder** aan.

#### **Momentopname**

Maak verschillende bewerkte versies van uw afbeelding en sla deze op.

#### **Voorinstellingen**

Bekijk en blader door de Premium-voorinstellingen voor portretten voor verschillende opties voor huidtinten, Filmisch, Reizen, Vintage en meer. U kunt uw **gebruikersvoorinstellingen** ook hier vinden. Beweeg de muis over een voorinstelling om deze te bekijken en klik erop om deze toe te passen.

Vanaf Adobe Camera Raw 14.4 (versie van juni 2022) kunt u de intensiteit van de toegepaste voorinstelling instellen met de schuifregelaar **Hoeveelheid voorinstelling**.

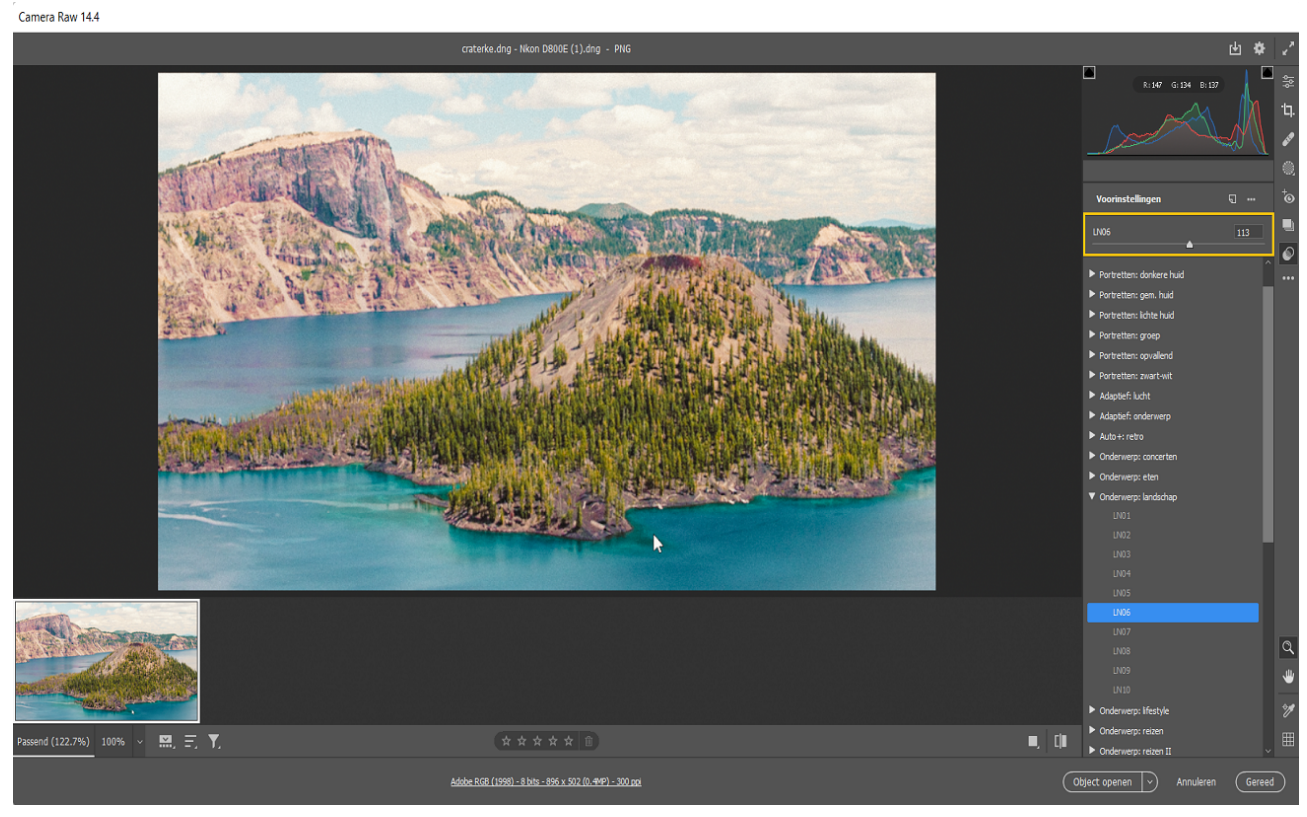

*Gebruik de schuifregelaar Hoeveelheid voorinstelling om de intensiteit van de geselecteerde voorinstelling aan te passen.*

### **Voorvertoning**

De geselecteerde afbeelding aan de linkerkant geeft een voorbeeld van de toegepaste bewerkingen weer. U kunt schakelen tussen de weergaven Voor en Na door op het pictogram in de rechterbenedenhoek te klikken. U kunt schakelen tussen instellingen en tegelijkertijd een afbeelding voor en na de bewerkingen weergeven. U kunt bewerkingen van een deelvenster ook

tijdelijk verbergen wanneer u het oogpictogram van dat deelvenster ingedrukt houdt.

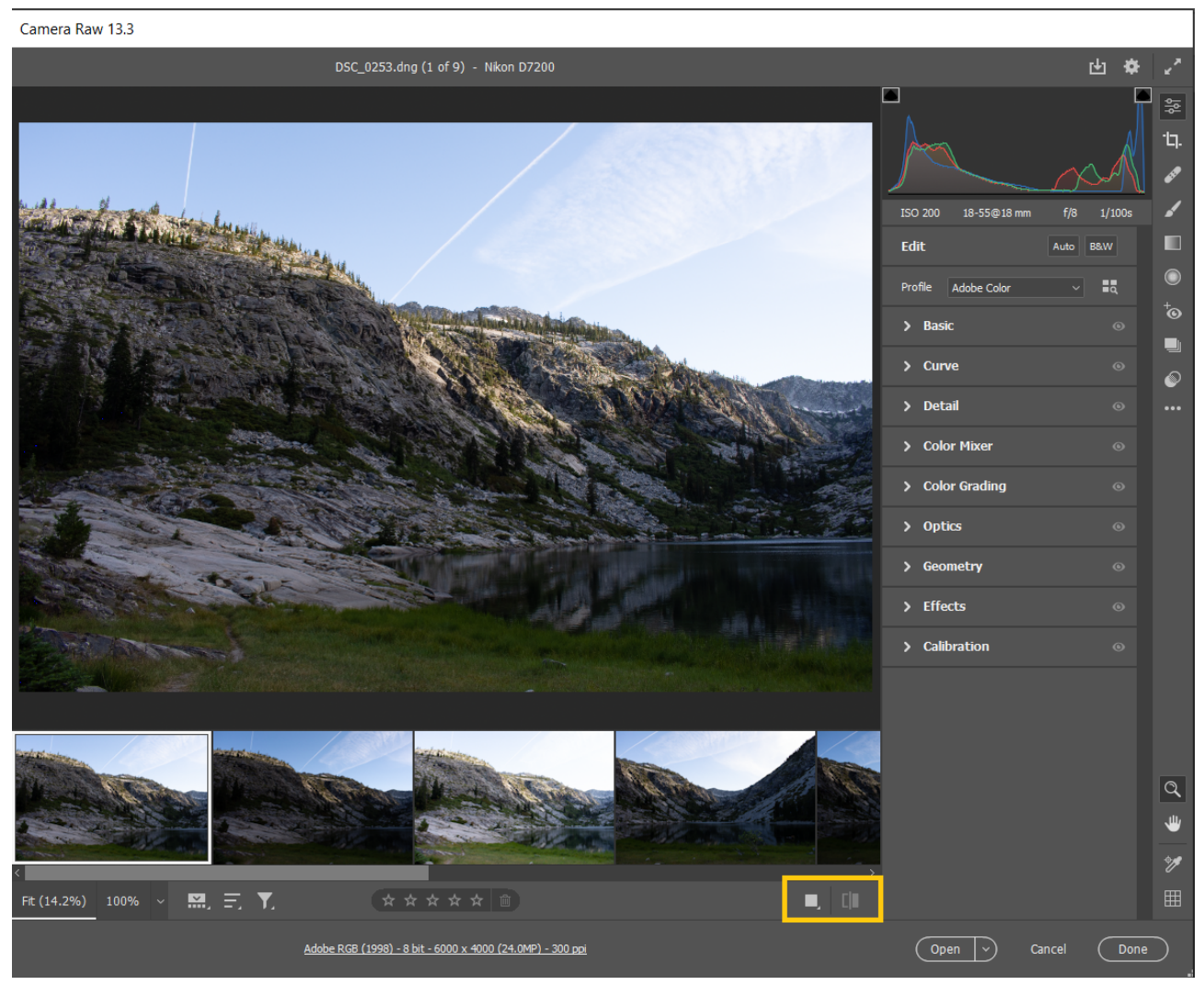

*Wissel tussen de weergaven Voor/Na of gebruik de schakelaar (tweede pictogram) om de afbeelding zonder aanpassingen te bekijken. Het schakelpictogram wordt geactiveerd nadat u enkele bewerkingen hebt uitgevoerd. Het pictogram voor de gedeactiveerde schakeloptie, dat standaard wordt weergegeven, wordt hier getoond*

### **Filmstrip**

De afbeeldingen die u in Camera Raw opent, worden weergegeven in de filmstrip onder de voorvertoning. U kunt ervoor kiezen de filmstrip te verbergen, afbeeldingen te sorteren op **vastlegdatum, bestandsnaam, sterrenclassificatie** en **kleurlabel**, en foto's te filteren met behulp van het **filterpictogram**.

U kunt de filmstrip ook naar het linkerdeelvenster verplaatsen, wat vooral handig is wanneer u met portretten werkt. Houd Control ingedrukt en klik (macOS) of klik met de rechtermuisknop (Windows) op de filmstrip en selecteer **Afdrukstand filmstrip > Verticaal**.

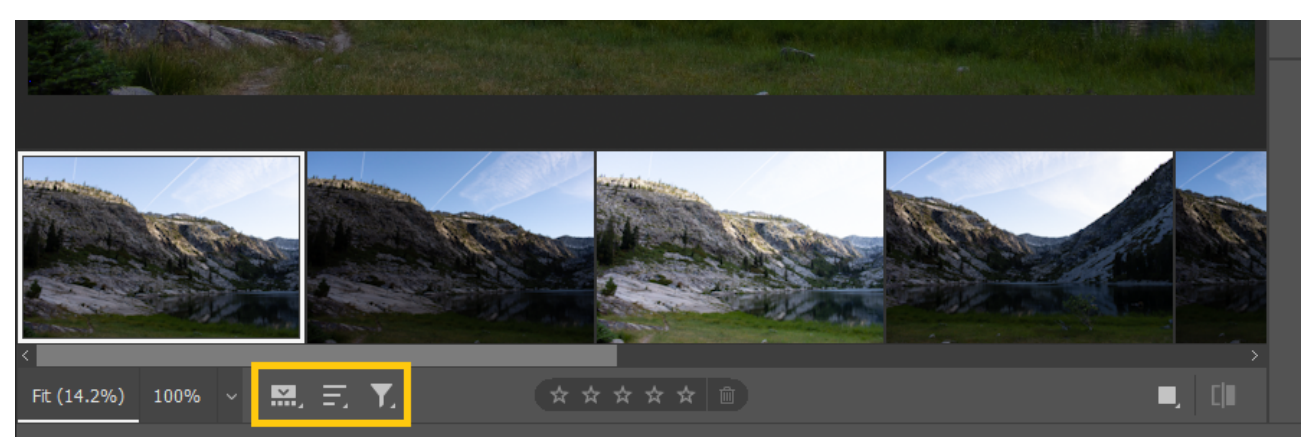

*Met deze pictogrammen kunt u de filmstrip verbergen en foto's in de filmstrip filteren en sorteren*

### **Andere besturingselementen**

#### **Tool Zoomen**

Gebruik de tool **Zoomen** onderaan het rechterdeelvenster om in of uit te zoomen op de voorbeeldafbeelding. Dubbelklik op het pictogram **Zoomen** om terug te keren naar Passend in weergave.

U kunt het zoomen ook regelen met het menu **Zoomniveau** onder de filmstrip. De standaardwaarde is ingesteld op **100%**.

#### **Tool Handje**

Als u hebt ingezoomd, gebruikt u de tool **Handje** om door de afbeelding te navigeren en de gebieden van de afbeelding in de voorbeeldweergave te bekijken. Wanneer u met een andere tool werkt, houdt u de spatiebalk ingedrukt om de tool **Handje** tijdelijk te activeren. Dubbelklik op de tool **Handje** om de voorvertoning aan te passen aan de grootte van het venster.

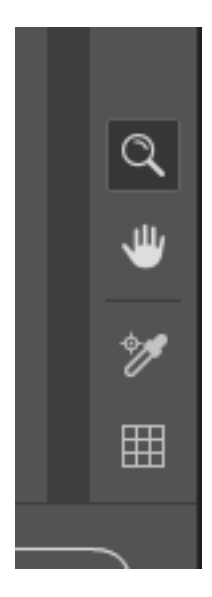

#### **Opmerking:**

Sommige besturingselementen die beschikbaar zijn wanneer u het dialoogvenster Camera Raw opent vanuit Adobe Bridge of Photoshop, zoals de koppeling **Workflowopties**, zijn niet beschikbaar wanneer u het dialoogvenster Camera Raw opent vanuit After Effects.

## Werken met de Camera Raw-cache in Adobe Bridge

Wanneer u Camera Raw-bestanden bekijkt in Adobe Bridge, worden in de miniaturen en de voorvertoningen de standaardinstellingen of uw aangepaste instellingen gebruikt. De cache van Adobe Bridge slaat gegevens op voor bestandsminiaturen, metagegevens en de bestandsinformatie. Omdat deze gegevens in de cache worden geplaatst, wordt de laadtijd verkort wanneer u terugkeert naar een eerder weergegeven map in Adobe Bridge. De cache van Camera Raw versnelt het openen van afbeeldingen en nieuwe versies van voorbeelden in Adobe Bridge als afbeeldingsinstellingen worden gewijzigd in Camera Raw.

Omdat caches zeer groot kunnen worden, is het verstandig de cache van Camera Raw regelmatig leeg te maken of de grootte ervan te beperken. U kunt de cache ook leegmaken en opnieuw genereren als u denkt dat deze beschadigde of verouderde gegevens bevat.

- 1. In Adobe Bridge: kies Bewerken > **Voorkeuren Camera Raw** (Windows) of Bridge > Voorkeuren Camera Raw (macOS). U kunt ook klikken op de knop Dialoogvenster Voorkeuren openen  $\equiv$  in het dialoogvenster Camera Raw.
- 2. Ga als volgt te werk:
	- Om de cachegrootte te wijzigen, voert u een waarde voor Maximale grootte in.
	- Als u de Camera Raw-cache wilt leegmaken, klikt u op de knop **Cache leegmaken**.
	- Als u de locatie van de Camera Raw-cache wilt wijzigen, klikt u op **Locatie selecteren.**

## **Werken met Camera Raw en Lightroom**

Camera Raw en Lightroom gebruiken dezelfde beeldverwerkingstechnologie. Dit zorgt in beide toepassingen voor consistente en compatibele resultaten. Als u de wijzigingen in afbeeldingen die zijn aangebracht met de ontwikkelmodule van Lightroom wilt weergegeven in Camera Raw, moeten de gewijzigde metagegevens in een XMP-bestand worden opgeslagen in Lightroom.

Wijzigingen die zijn aangebracht in Camera Raw, worden ook weergegeven in de deelvensters voor inhoud en voorvertoning van Adobe Bridge.

Ga als volgt te werk om Lightroom-wijzigingen weer te geven en ervoor te zorgen dat de Camera Raw-aanpassingen kunnen worden weergegeven in Lightroom en Adobe Bridge:

- 1. Kies in Adobe Bridge Bewerken > **Voorkeuren Camera Raw** (Windows) of Bridge > Voorkeuren Camera Raw (Mac OS). Of klik in het geopende dialoogvenster Camera Raw op de knop Dialoogvenster Voorkeuren openen  $\equiv$ .
- 2. Kies **Afbeeldingsinstellingen opslaan in** > Secundaire XMPbestanden en schakel Secundaire XMP-bestanden negeren uit.
- 3. Nadat u een foto hebt aangepast in Camera Raw, kunt u de wijzigingen opslaan door op Gereed of **Afbeelding openen** te klikken.